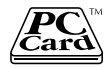

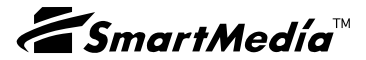

# SmartMedia Adapter PC Card REX-SMA01F

 $2002 \quad 1 \quad 3.0$ 

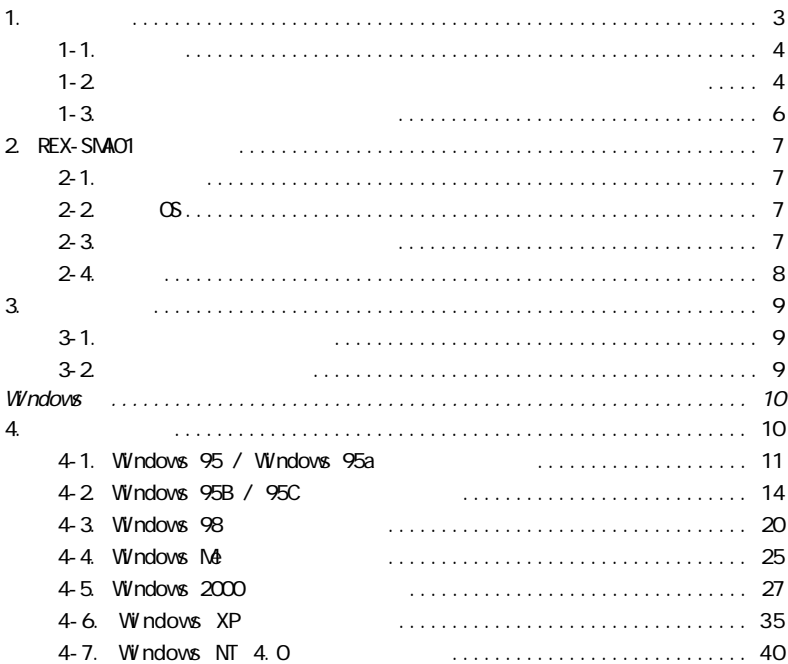

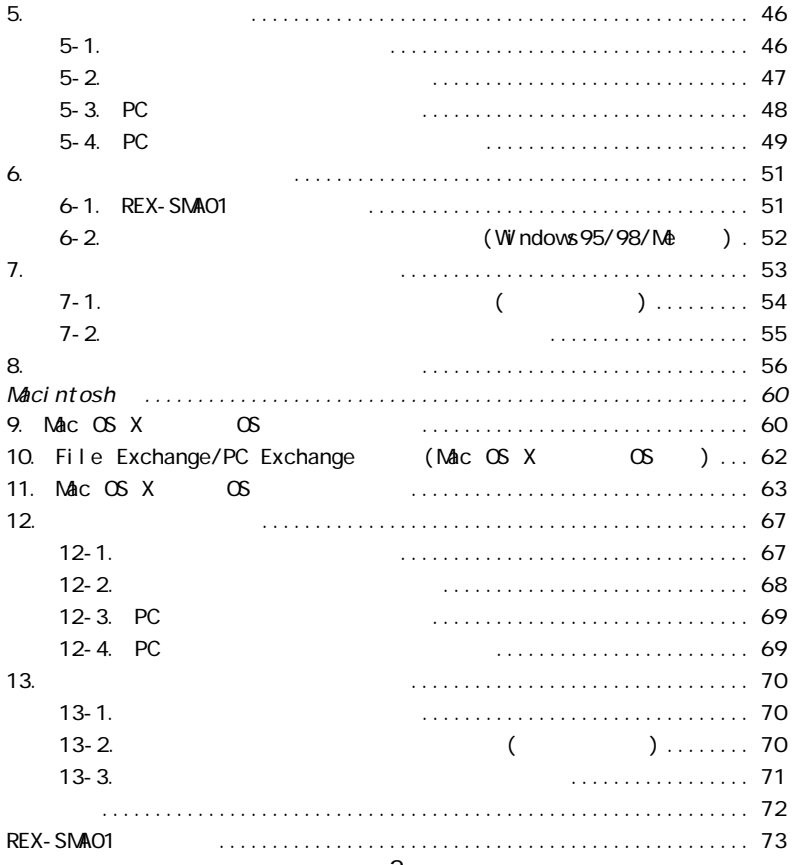

### <span id="page-3-0"></span>REX-SMAO1F SmartMedia Adapter PC Card REX-SMAO1F Compliance Test

REX-SMA01F

 $READN$ E $A$ DNE $I$  VV ndows  $I$ 

Macintosh

<span id="page-4-0"></span>SmartMedia<br>Windows windows windows the contract of the contract of the contract of the contract of the contract of the contract of the contract of the contract of the contract of the contract of the contract of the contract of the contract o Macintosh MacOS

 $R$  and  $R$  is the  $R$  if  $T$ M subset of  $R$  is the  $R$  if  $T$  and  $R$  if  $T$  and  $R$  if  $T$  and  $R$  if  $T$  and  $R$  if  $T$  and  $R$  if  $T$  and  $T$  and  $T$  and  $T$  and  $T$  and  $T$  and  $T$  and  $T$  and  $T$  and  $T$  and  $T$  and

"REX" スポーツのサービスを作用させています。<br>サーバーは、株式会社リコードのサービスを作用させています。

## $1-2$ .

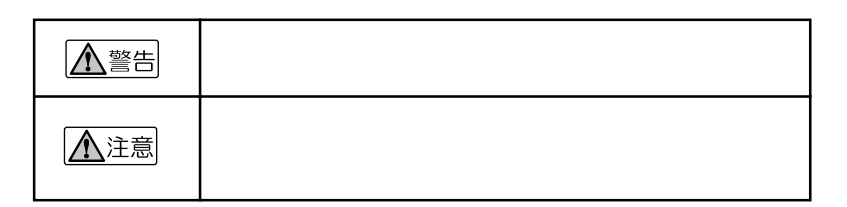

<span id="page-5-0"></span>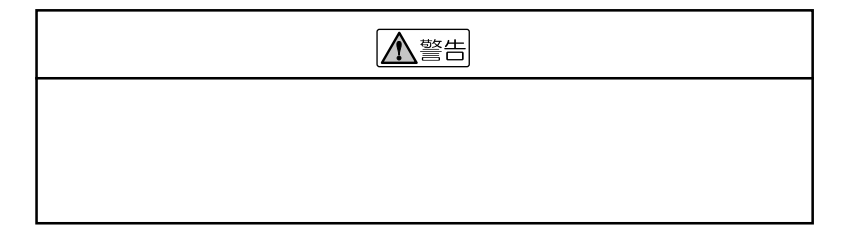

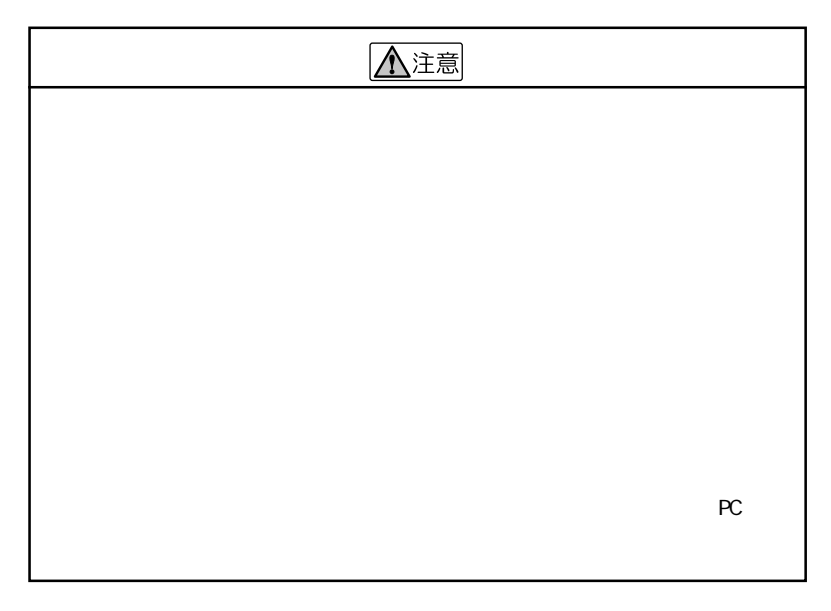

 $FAX$ 

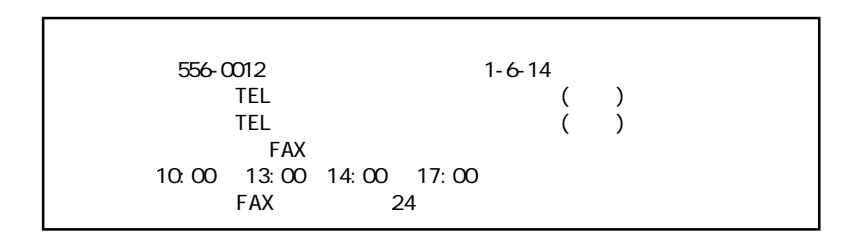

http://www.ratocsystems.co.jp

## <span id="page-7-0"></span> $2 - 1$ .

**PC Card Standard PC**  $PC/AT$   $(DOS/V)$ NEC PC98-NX NEC PC-9821 (PC-9821Ne  $\sqrt{2}$ Apple PowerBook 2400 3400 G3 G4 400 FireWire 500 FireWire (Power Book 1400 5300 500 190  $($ Power Book 1400 5300 500 190  $)$ 

## $2 - 2$  OS

 $\infty$ 

Windows95/98/98 SE(Second Edition) WindowsMe(Millennium Edition)/NT4.0/2000/XP MacOS7. 6x/8/8.1/8.5/8.5.1/8.6/9.0.4/9.1/9.2.1/10.1

 $2-3$ .

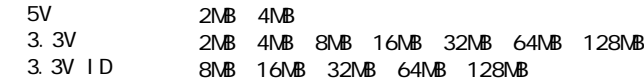

<span id="page-8-0"></span> $\frac{2-4}{2}$ 

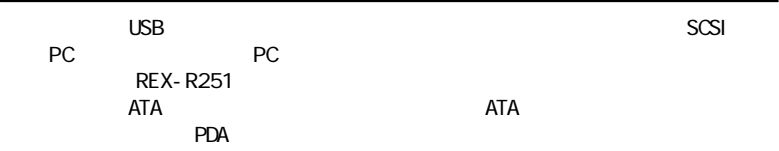

 $N$ P3 $\sim$ 

<span id="page-9-0"></span>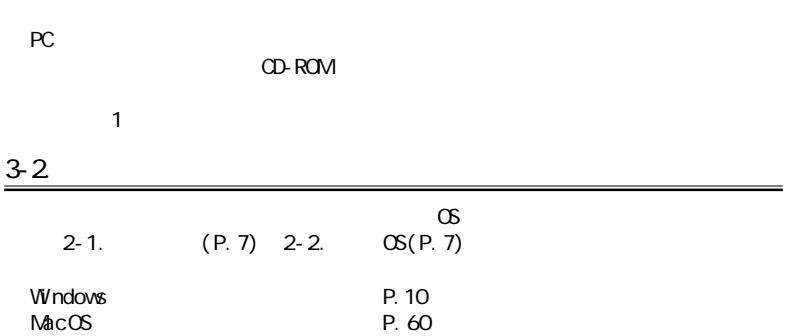

<span id="page-10-0"></span>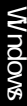

4. セットアップ

 $\infty$ 

## Windows 95

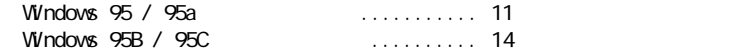

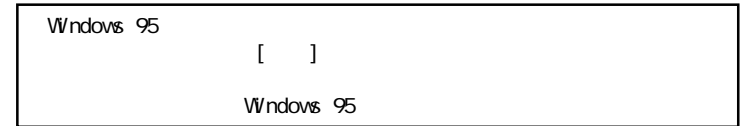

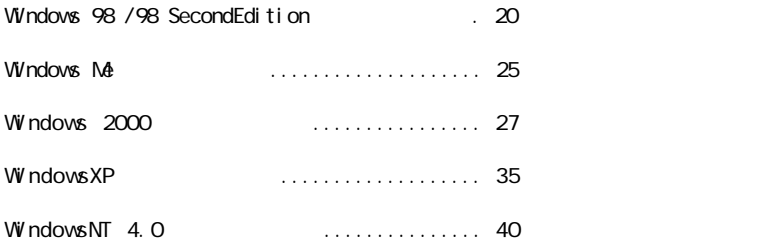

<span id="page-11-0"></span>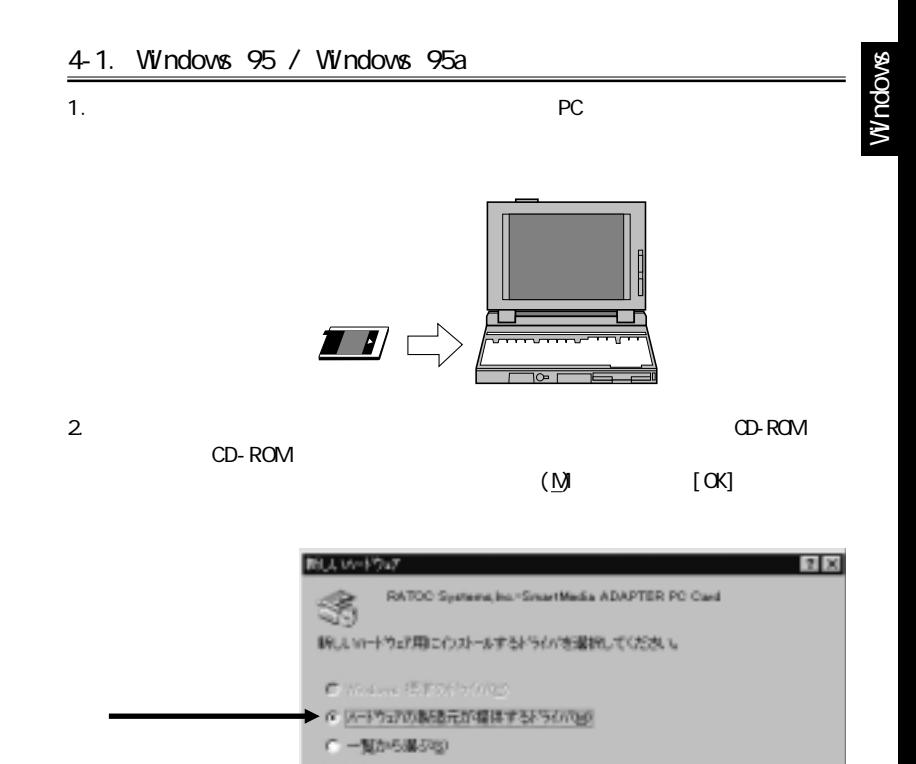

OK

**NA710P** 

もりせい

C ドライバをウスト~AUないID)

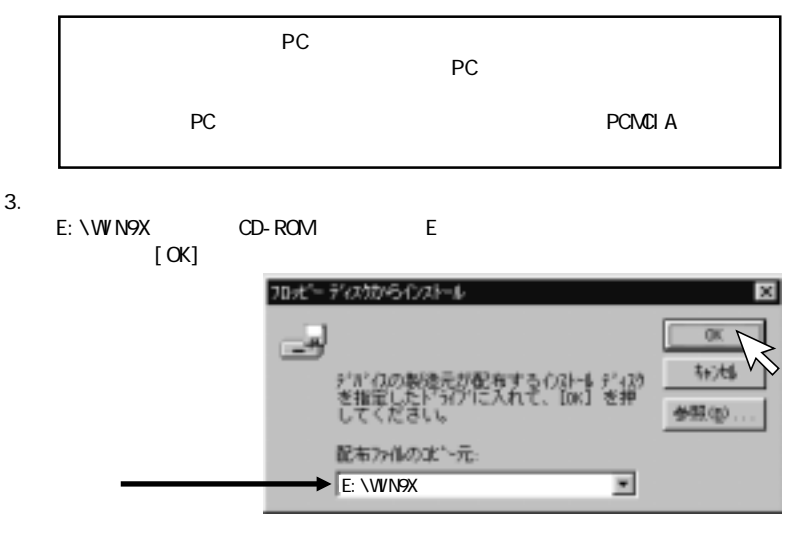

 $4.$ 

REX-SMA01

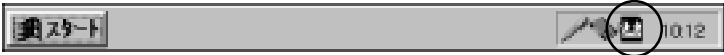

## 5. [マイコンピュータ] [リンピュータ] [リンピュータ] [リンピュータ] [リンピュータ] [リンピュータ] [リンピュータ] [リンピュータ] [リンピュータ] [リンピュータ] [リンピュータ] [リンピュータ] [リンピュータ] [リンピュータ] [リンピュータ] [リンピュータ] [リンピュータ] [リンピュータ] [リンピュータ] [リンピュータ] [リンピュータ] [リンピュータ] [リンピュータ] [リンピュータ] [

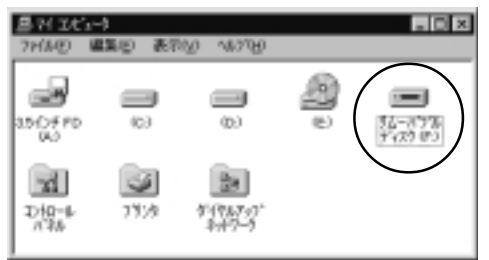

6. CD-ROM  $\sim$ 

Windows

<span id="page-14-0"></span>4-2. Windows 95B / 95C 1.  $PC$  $\qquad \qquad$ ∼ 2. [Fig. The contract of contract of contract of contract of contract of contract of contract of contract of contract of contract of contract of contract of contract of contract of contract of contract of contract of contr cd-ROM [ ] デバ(スドラムゲウィザー このりぼうだき、冷の心のうるができます。 RATOO Systems from Smarthledia ADAPTER PO Card. 最新のドライバをロー加トリックリ、ネットワークおよびメロウーネットから検 田友子, このデバイスに性風の7D火」・ディスまだまでD-ROM がある場合<br>は薄入してください。 更新技術たトライバを自動的に地圧することをお願わします。【次】<br>へ】をかけすると自動機出が特長リます。 くちもの 決へう 4+74%

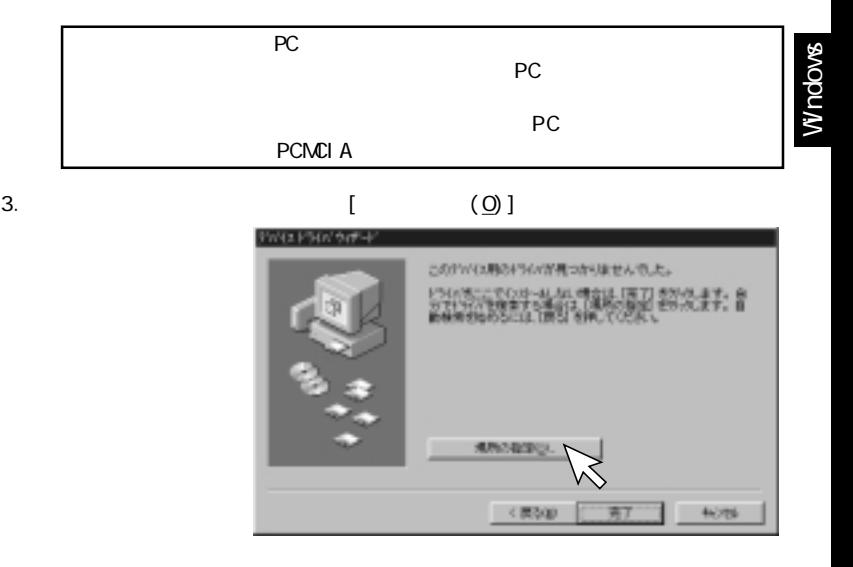

4. [ (R)]

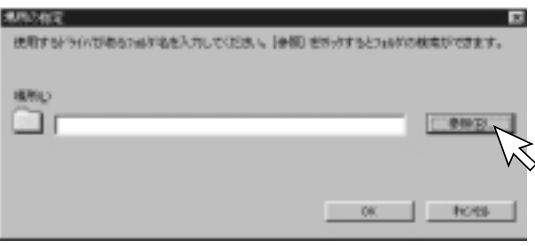

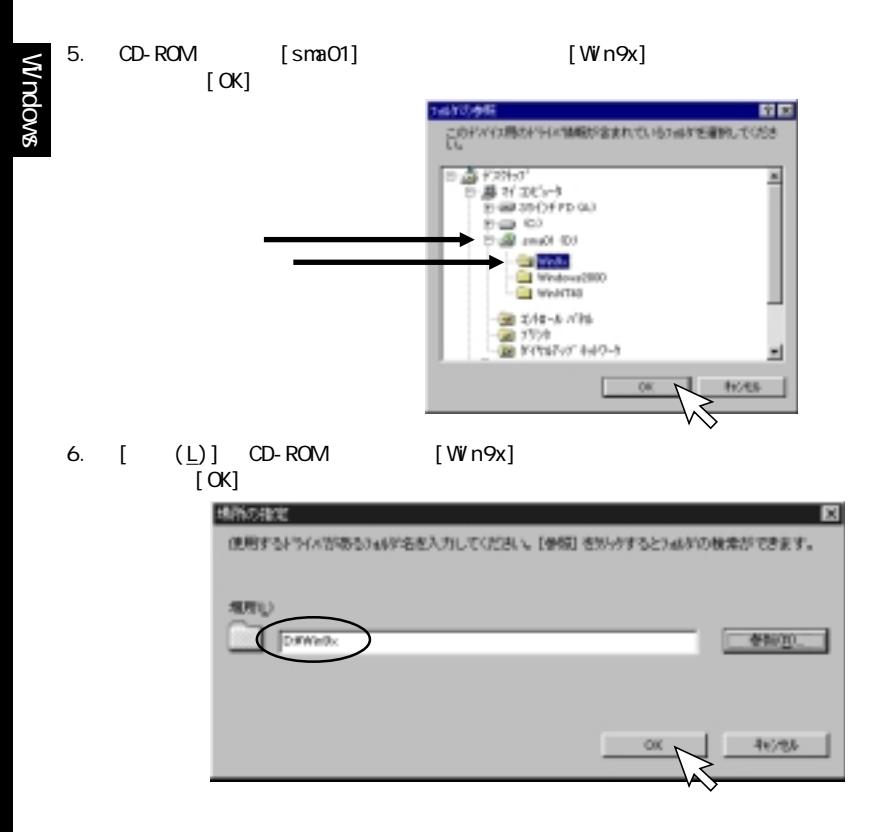

## 7. [

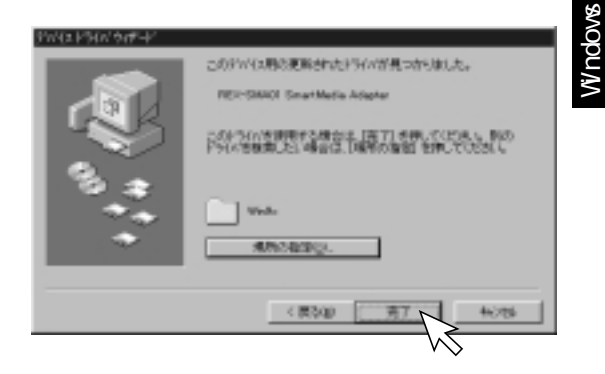

8. [OK]

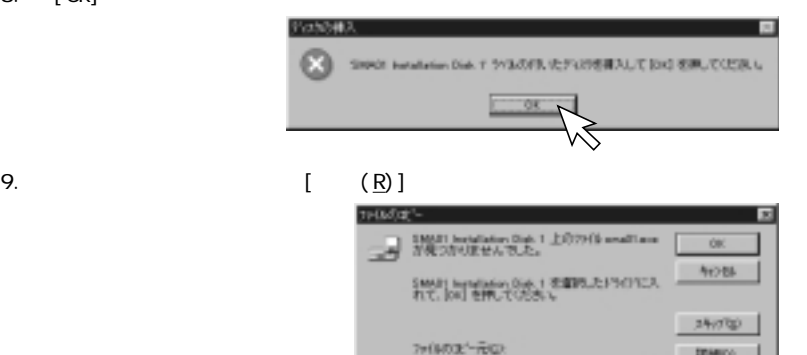

Ineo:

estigi.

₫

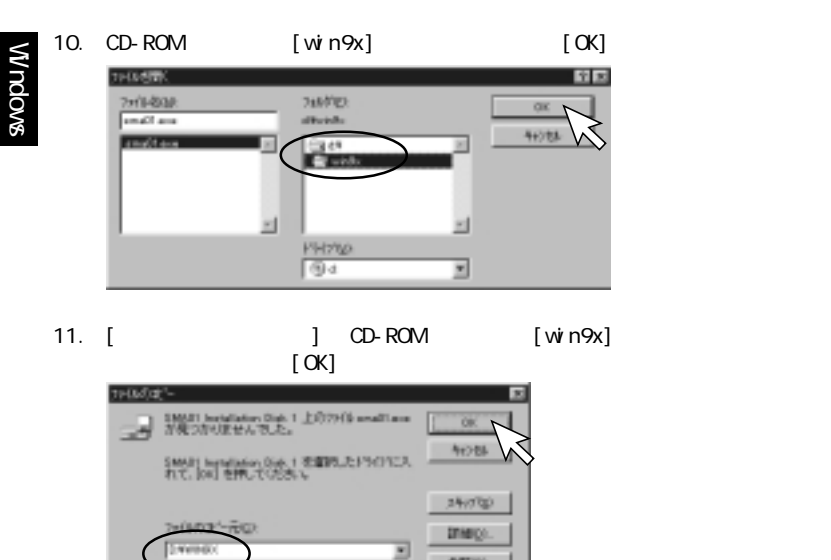

12.  $\blacksquare$ 

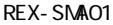

**ENVIRON** 

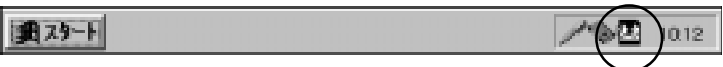

693 (p)

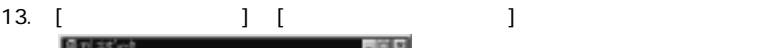

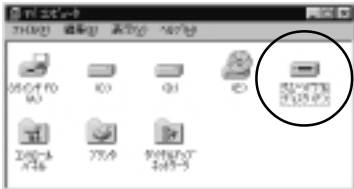

CD-ROM

<span id="page-20-0"></span>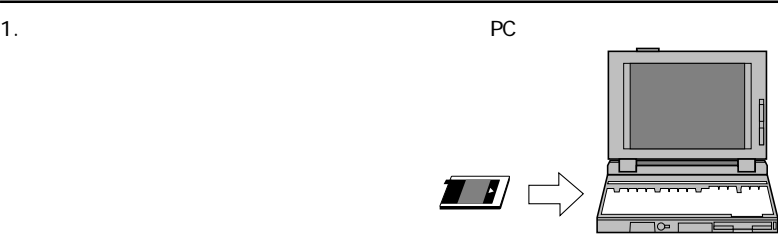

 $2 \,$ CD-ROM CD-ROM

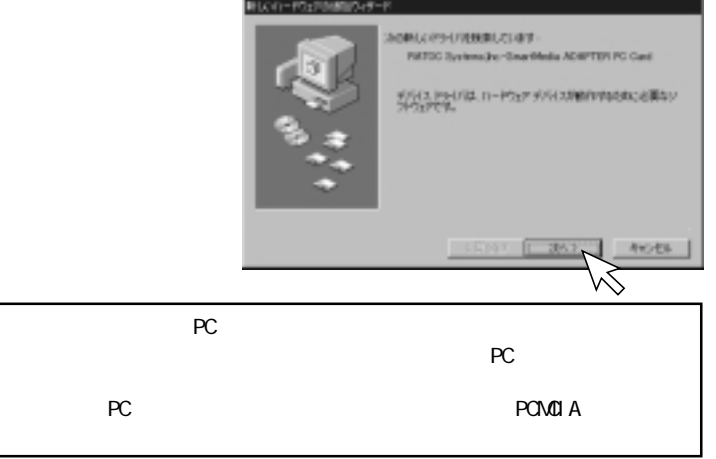

3 . [新しいハードウェアの追加ウィザード]の画面が表示されますので、「使用

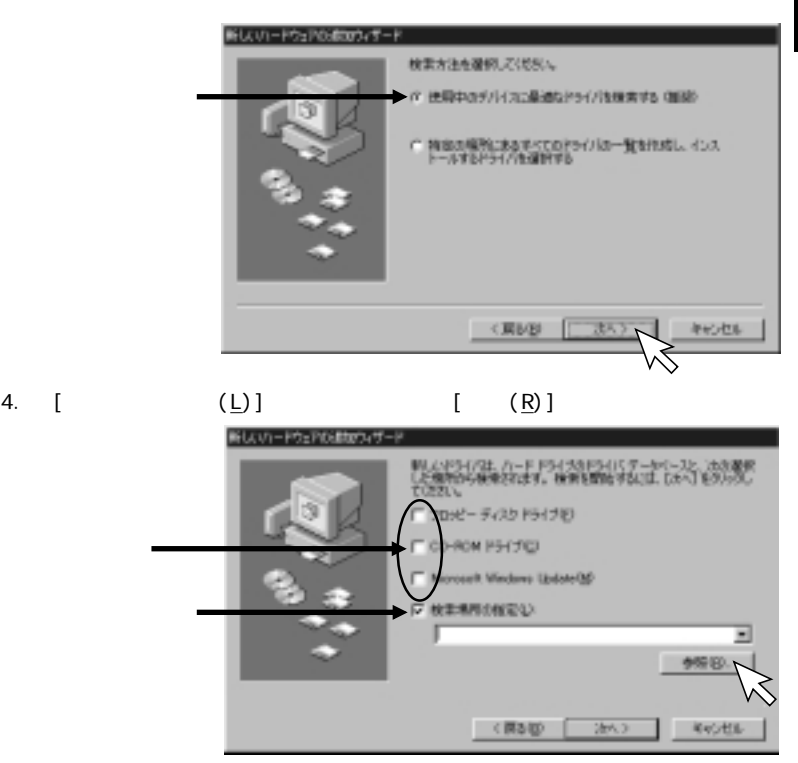

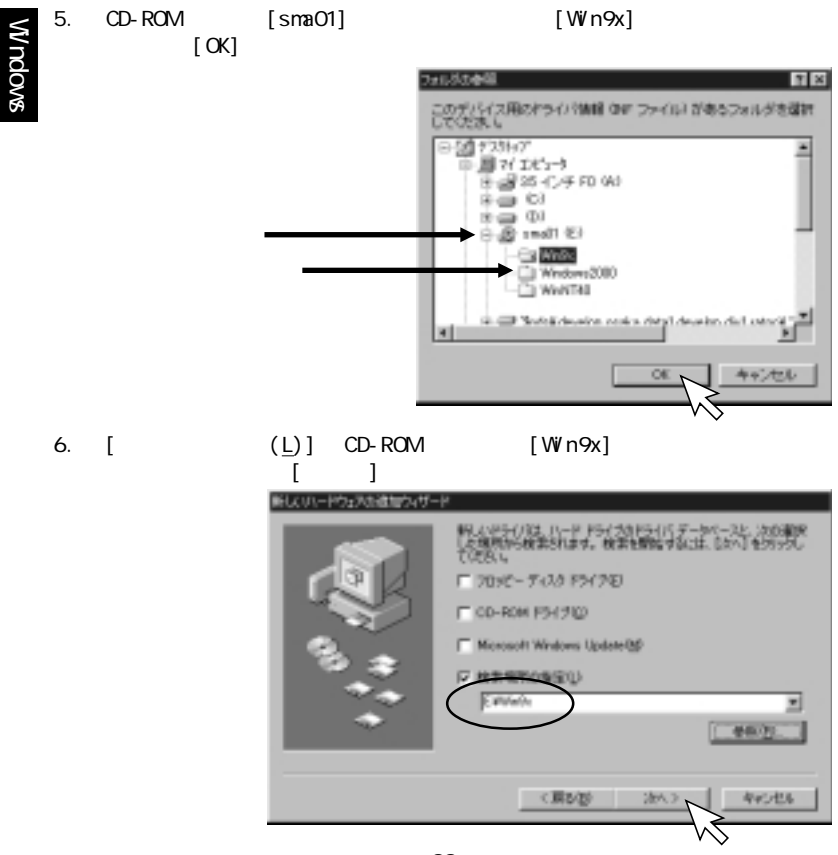

- 22 -

## 7. [ ]

#### 新しいハードウェアの通知ウィザード

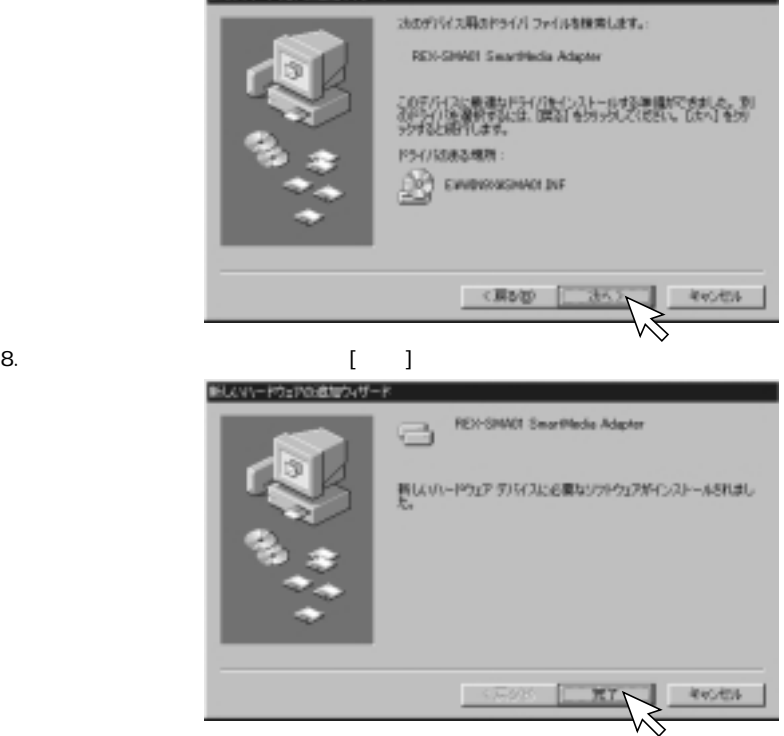

Windows

#### 9.  $\blacksquare$ REX-SMA01

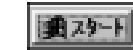

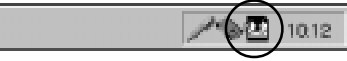

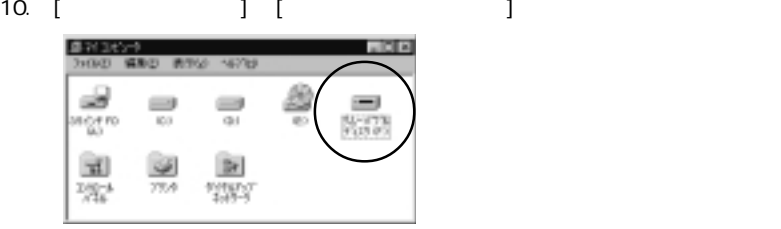

CD-ROM

<span id="page-25-0"></span>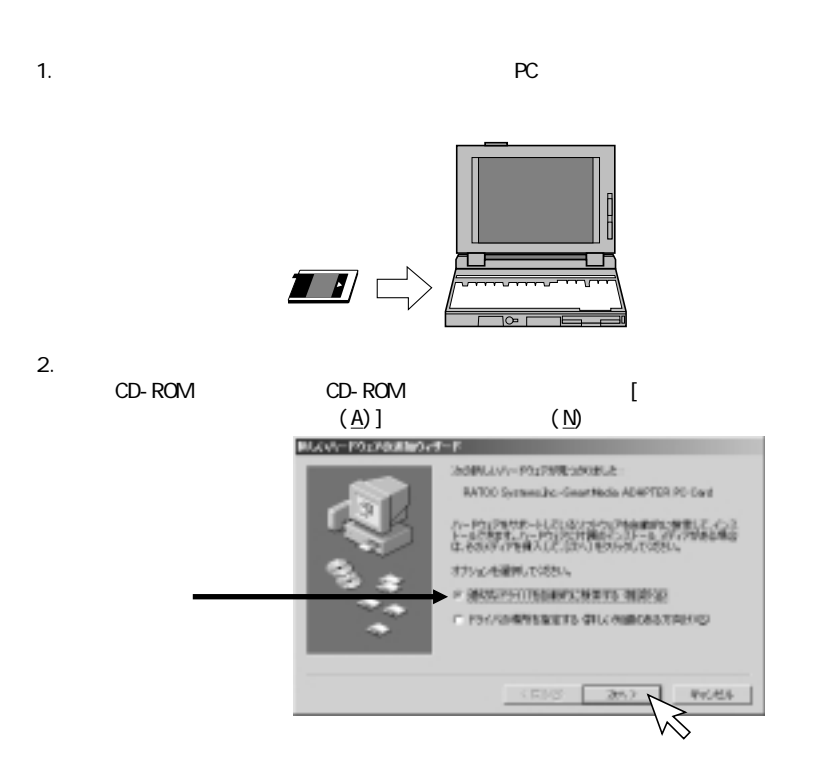

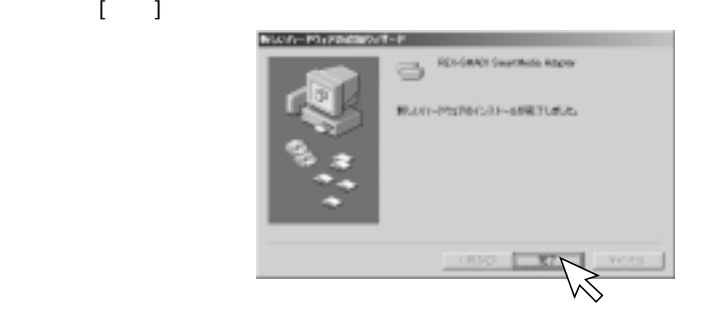

 $4.$ 

Windows

## REX-SMA01

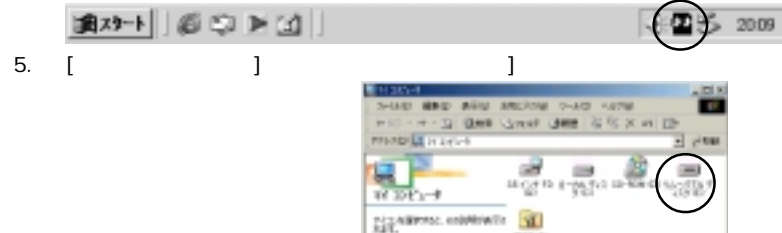

ment 1113.01<br>11.1493<br>Síra Polási Srá

9 881170 409

**CROSS-MANAGERS** 

 $3.$ 

- 26 -

インストールが完了したら、セットアップディスクをパソコンの CD-ROM にっぽん

Williams

<span id="page-27-0"></span>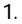

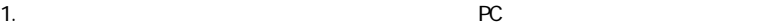

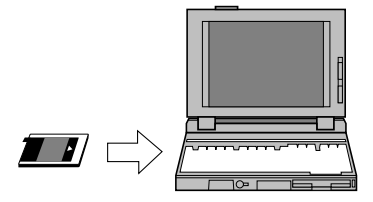

 $2 \angle$ 

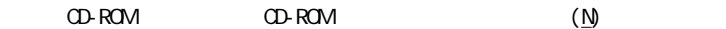

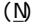

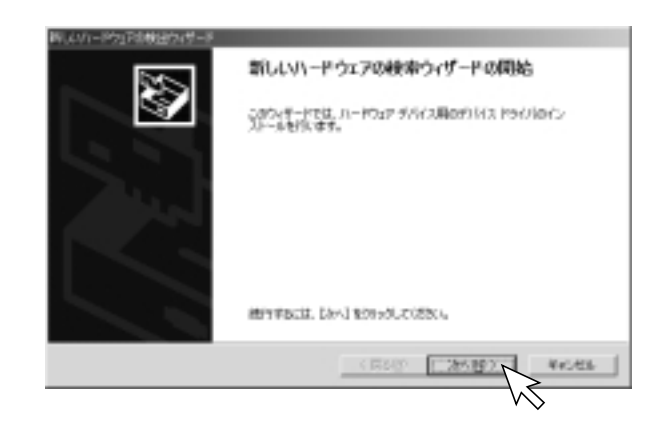

## 3. 「デバイスに最適なドライバを検索する(推奨)(S)」を選択し、[次へ(N)>]を

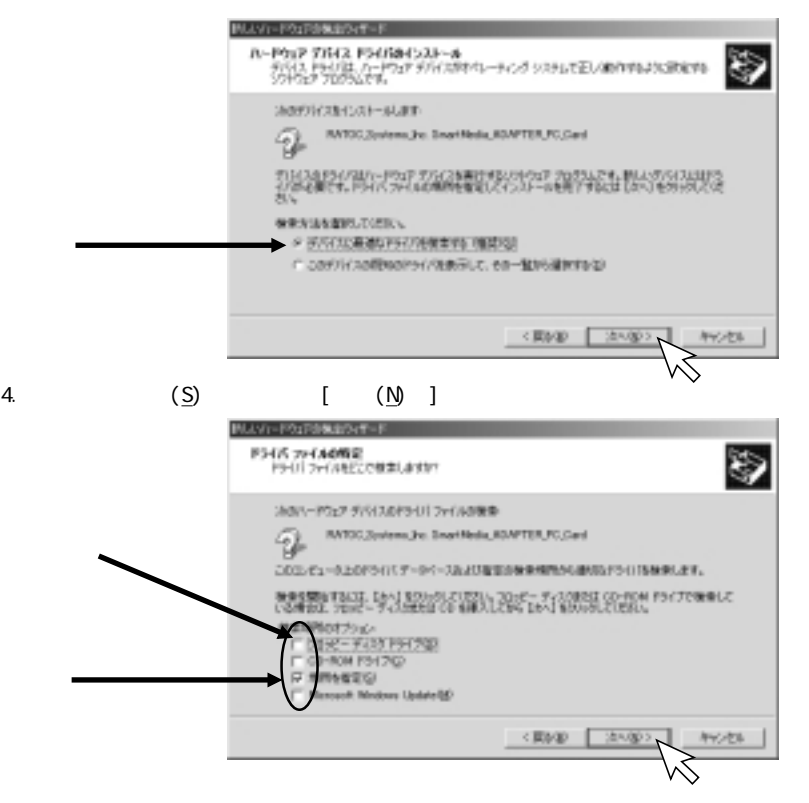

5. [ (R)] 新しいハードウェアの検出ウィザード  $\mathbb{X}$ (シストール ディスクを指定したドライブに挿入<br>してください。  $\overline{\text{OK}}$ キャンセル 製造元のファイルのコピー元(2) ≖ 李烷包

Windows

6. CD-ROM [SMA01] [Windows2000]

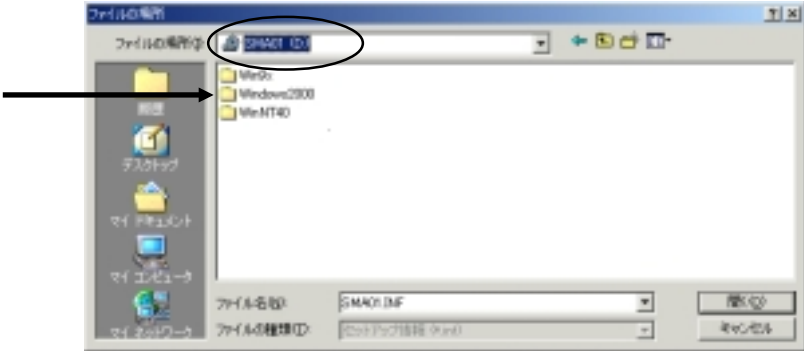

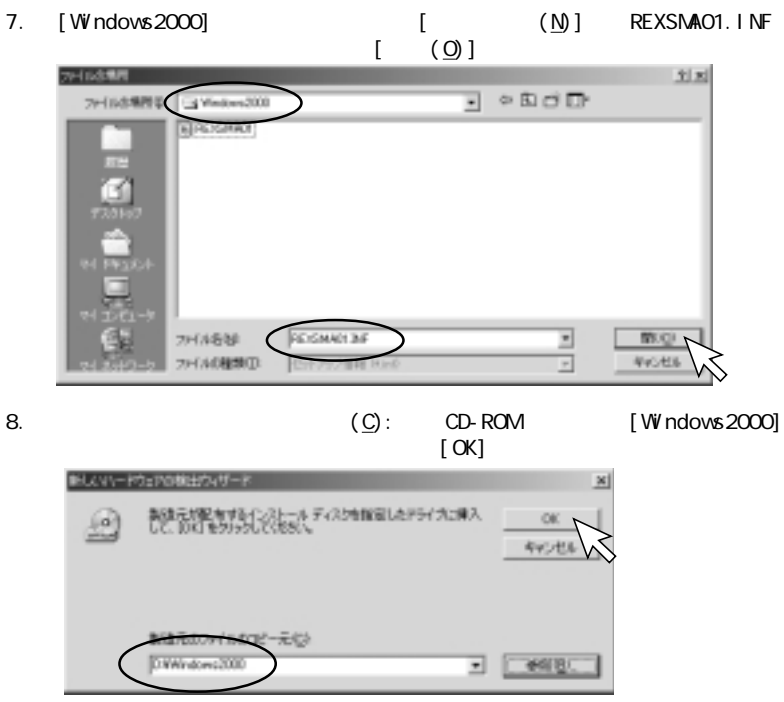

- 30 -

## 9. [ (N) ]

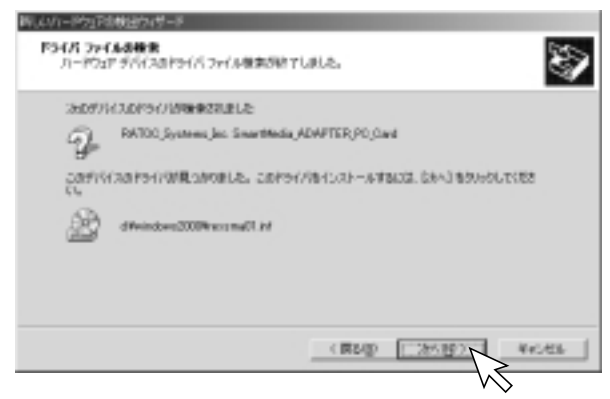

Windows

10.  $[\t(\frac{Y}{I})]$ 

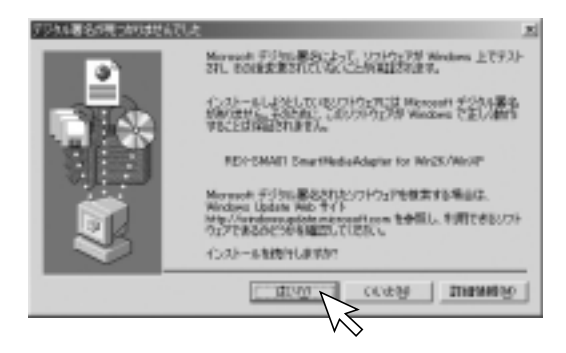

# Windows 11.  $\begin{bmatrix} 1 & 1 \end{bmatrix}$

# しいりゃりりょうはあなりしだ~! 新しいハードウェアの検索ウィザードの向了 REVENANt Saurchzsichstater by Hydrotheod-このポリシスに対するリストウェアのインストールの新アリストの。 このウィザードを開始などは 読むするものかがしてもだかい。 **WI** 35201

 $12.$ 

13. [ J CD-ROM] [Windows2000]

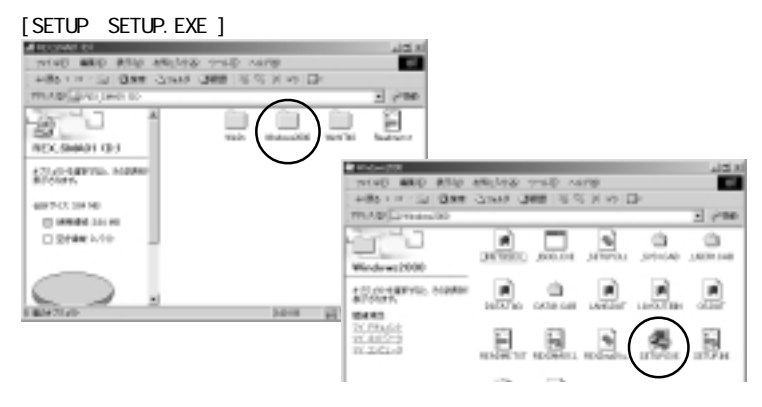

## 14. [Next ]

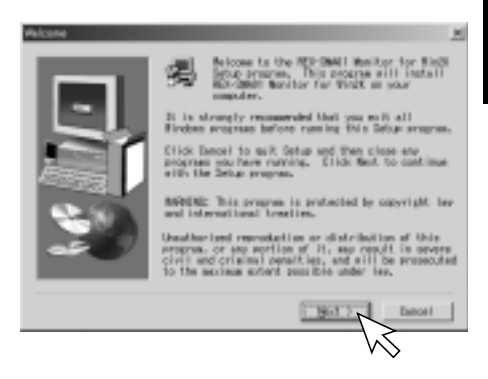

### 15. [Next ]

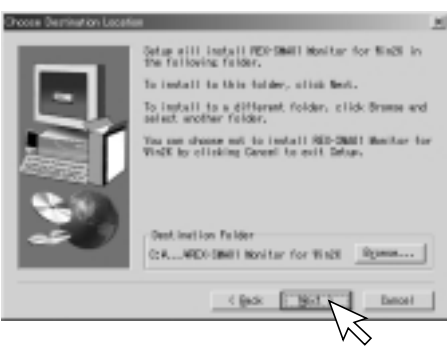

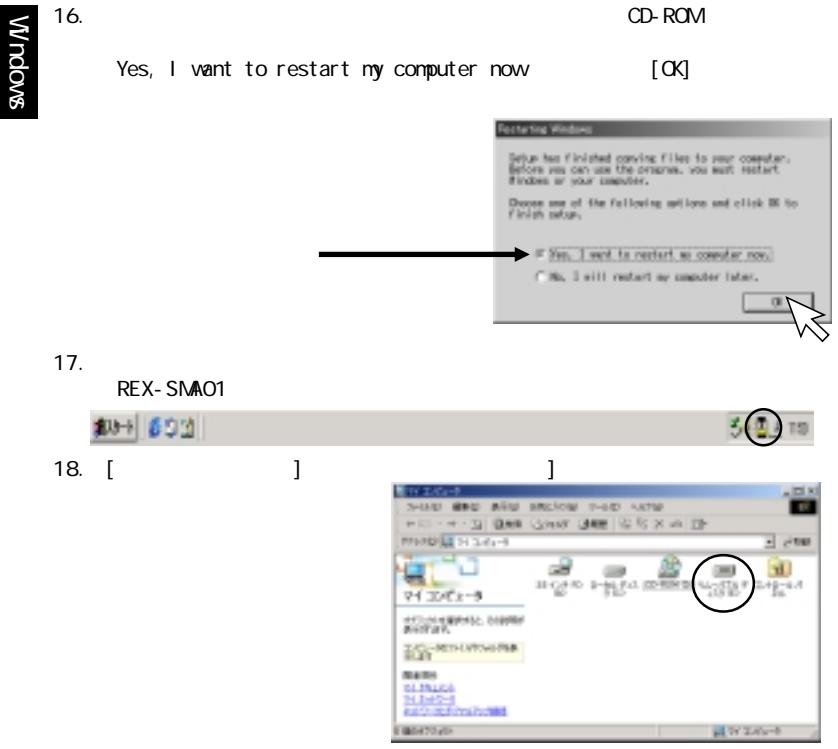

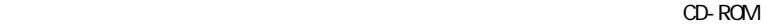

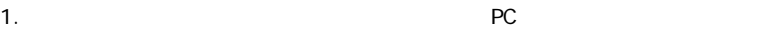

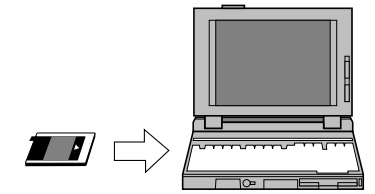

 $2.$ CD-ROM CD-ROM  $(+)$ 

 $(\underline{N})$ 

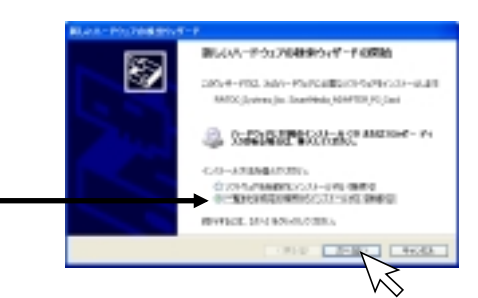
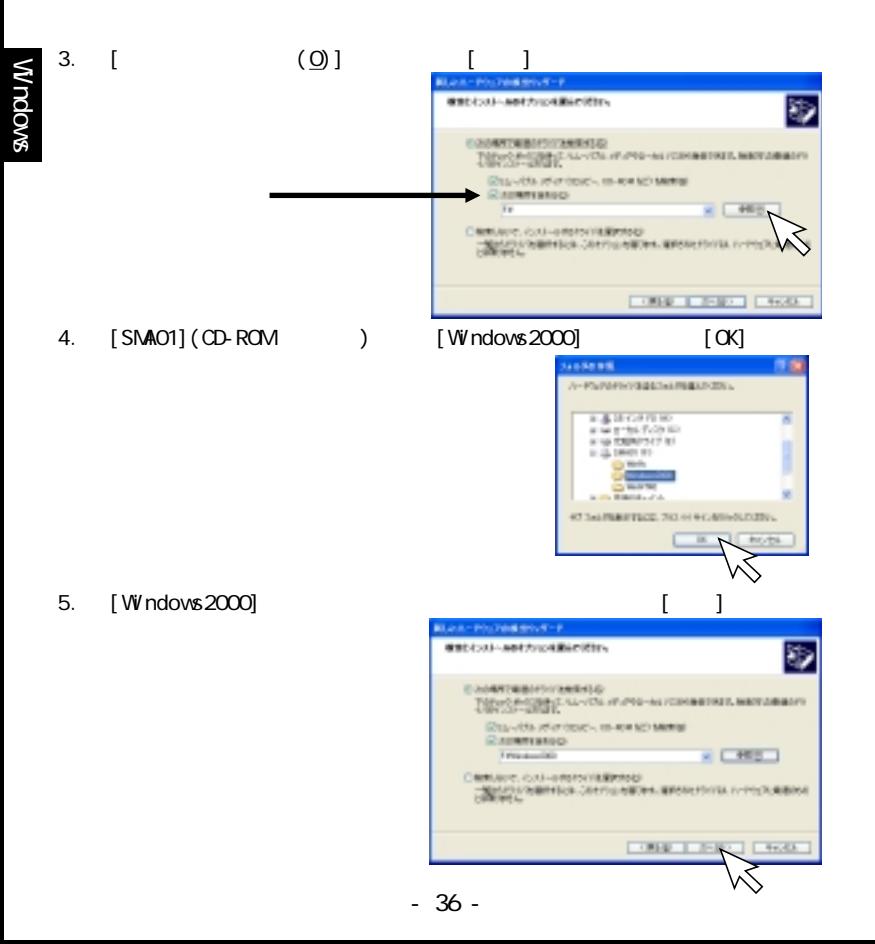

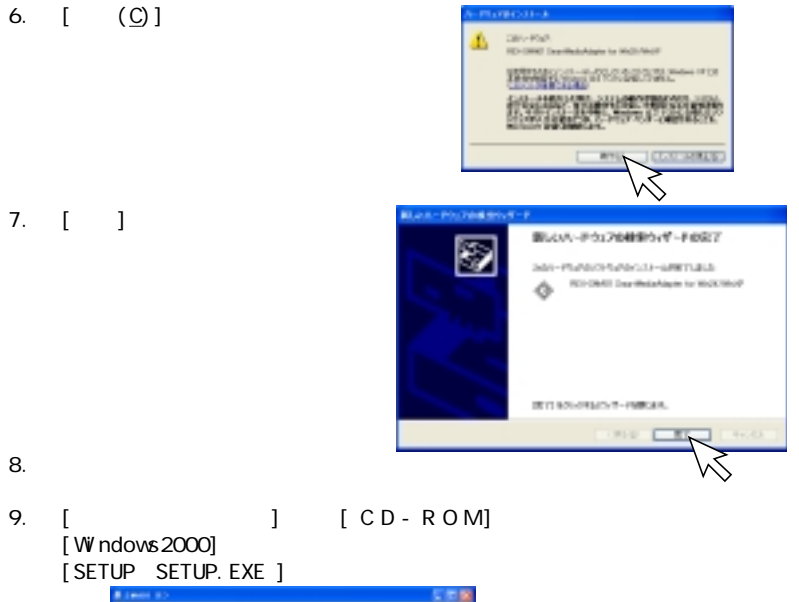

Windows

top any nite ancient your card QR: 0 d pm pm 回 gas ally swing you have **Holland** 54.85 **REVISION**  $0 + 0$ -1 **Dan Cred SE BERARA** 三四味 **COMPANY** 岂 温 z **Walk CONTRACTOR UR BEVLAND** ÷ **Artist And Fars 20** d Stevenson B Ë Đ E **O** involvements -4 **Texten C HOUSE ISON** ADONE-C **ROOMS Q** providence Art als And Fars 22 **J Barnstries** 砷 o 固 **COMMENT** 104 **SESS** unit. anna **False** 

### 8. **I** Next 1

Windows

Wrndov&

Websiene Relocase to the RED-DMI1 Maritor for Right Seine program. This peopra will install<br>NEX-30001 Novitor for Viril on your counter. It is strengly recompanded that you as it all<br>Finders progress before running this Setup progress. Click Campel to suit Setup and then alone any program you have running. Ellide Next to continue aith the Setup program. BARENG: This array as is arabacted to convright law. and internetional treeties. Unauthorized nerroduction or distribution of this program, or see portion of it, we result in powers sivil and original penalties, and will be propertied.<br>In the maximum eviewd pour bis under lev. Dammel **New of** 

### 9. [Next ]

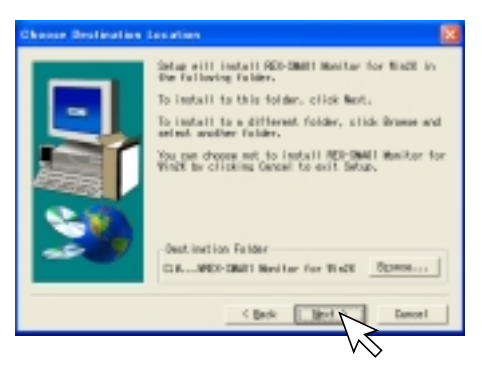

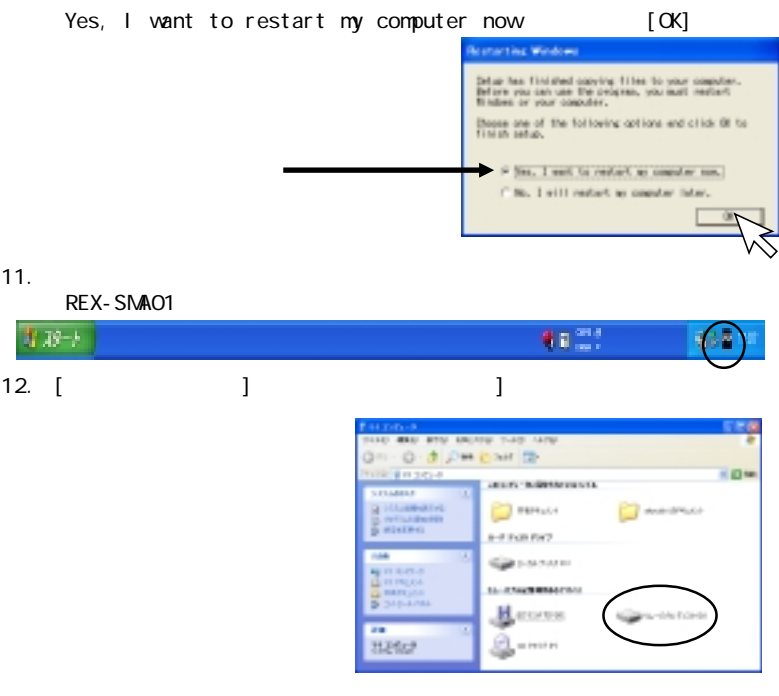

 $\mathsf{CD}\text{-}\mathsf{ROM}$ 

### 4-7. Windows NT 4.0

# $\parallel$  Windows NT 4.0 ServicePack3

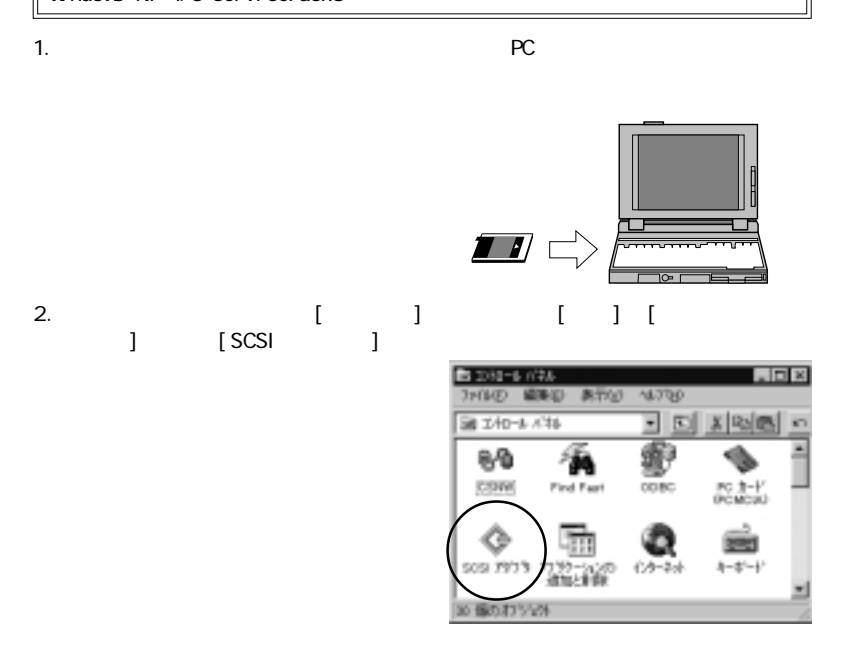

## 3. [Keyster ]

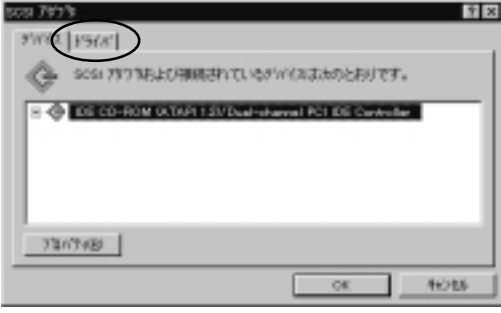

Windows

4. [ (<u>A</u>)]

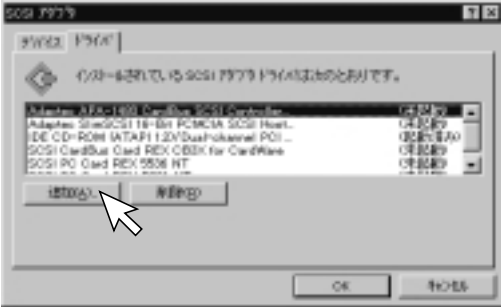

## 5. [ (H)]

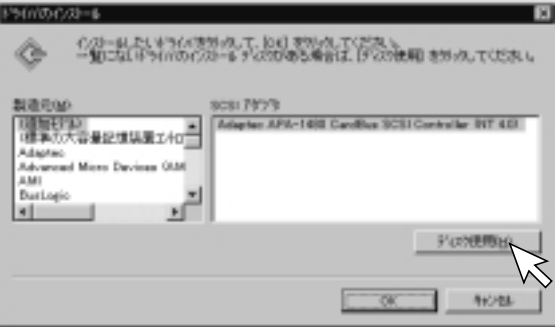

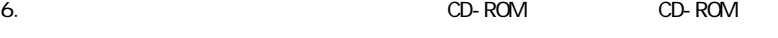

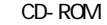

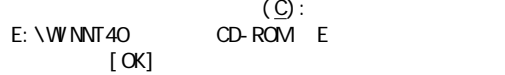

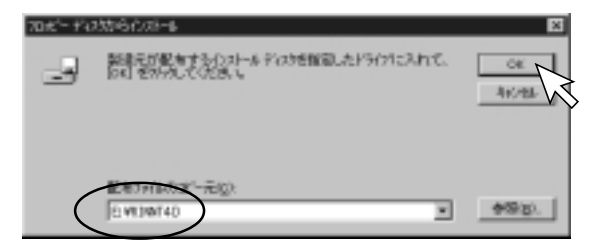

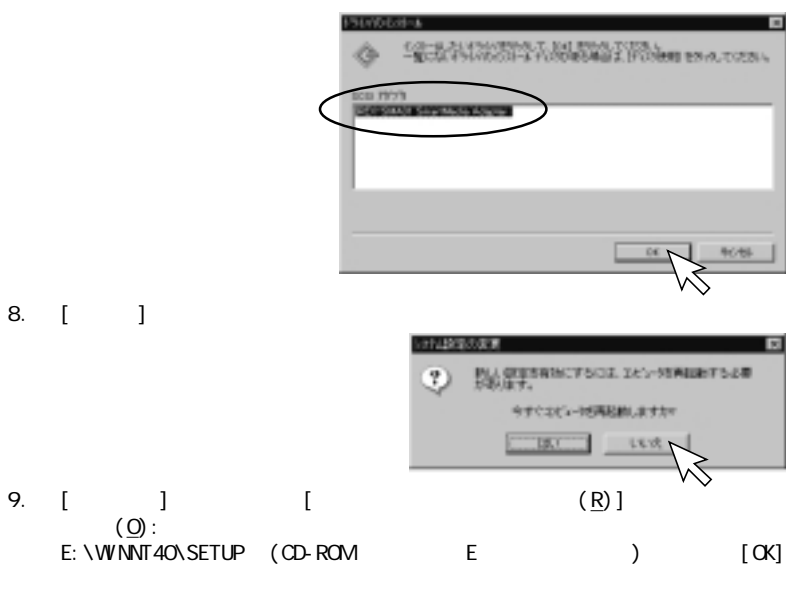

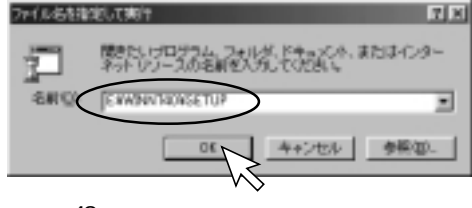

# 10. [ (N) ] Wrndov& Windows

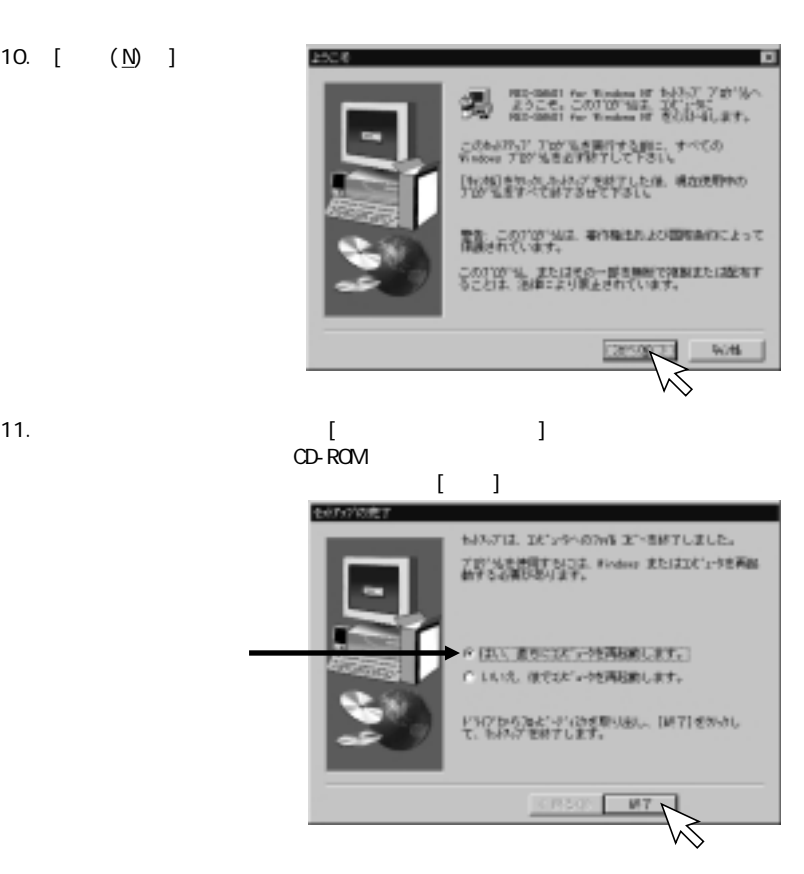

REX-SMA01

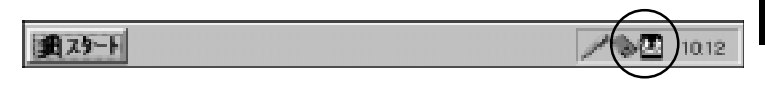

13. [マイコンピュータ] [フィーコンピュータ]

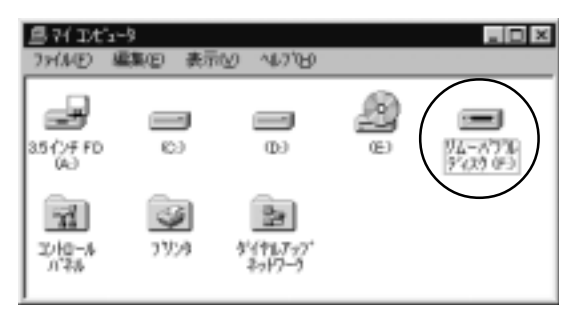

Wrndows Windows

 $5 - 1$ .

 $5.$ 

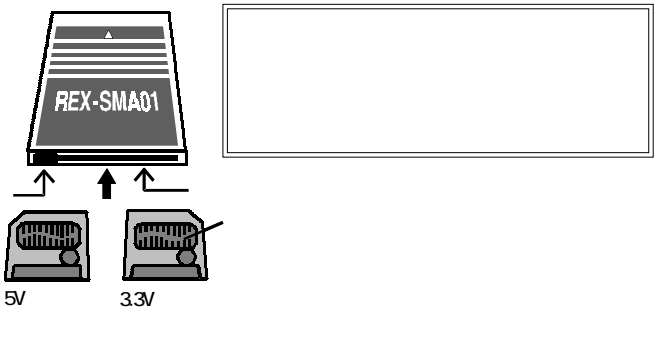

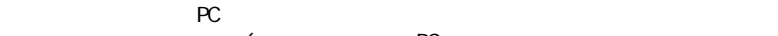

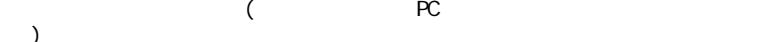

 $\lambda$ 

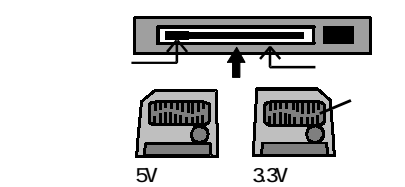

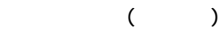

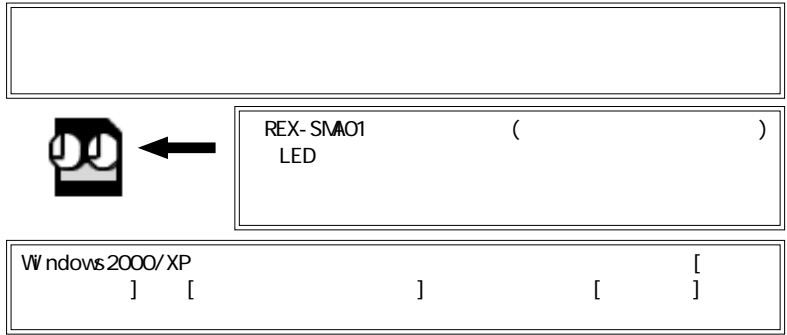

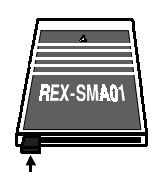

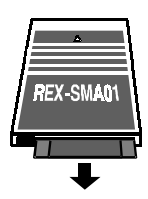

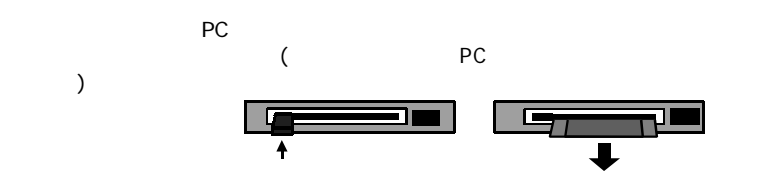

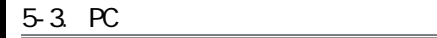

Windows

Wrdovs

# WindowsNT4.0 でご使用の場合、電源が ON の間は PC カードの挿抜ができませ  $PC$  $\alpha$  $PC$

 $\overline{P}$ C  $\overline{P}$  PC  $\overline{P}$ 

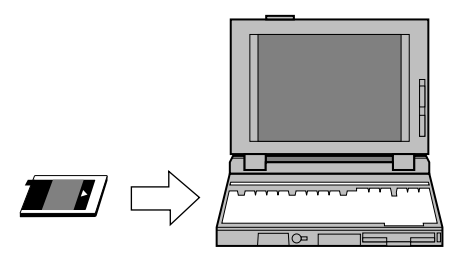

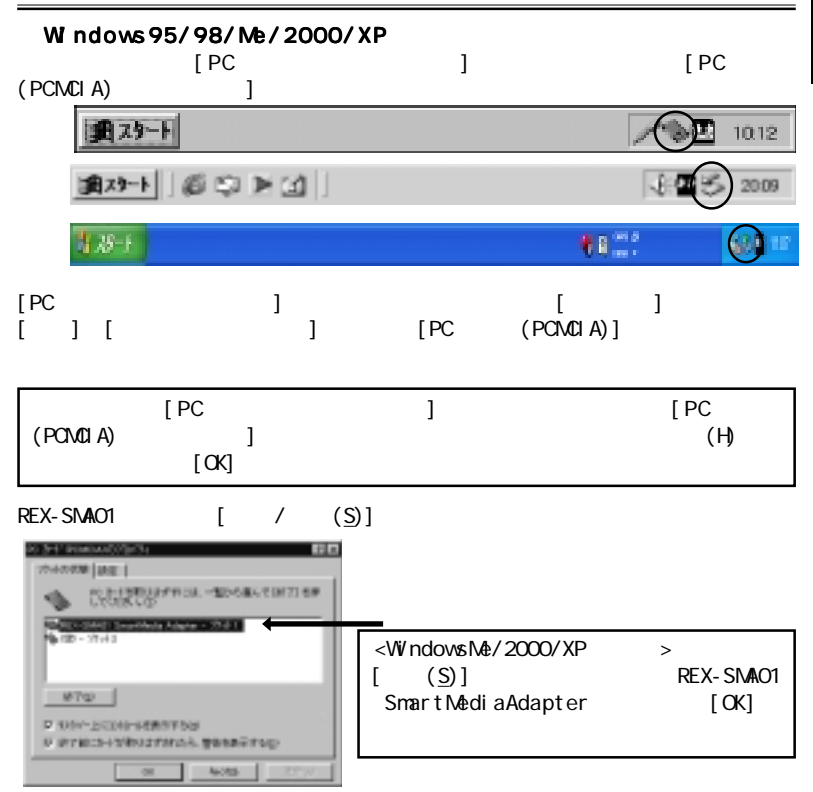

Windows

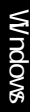

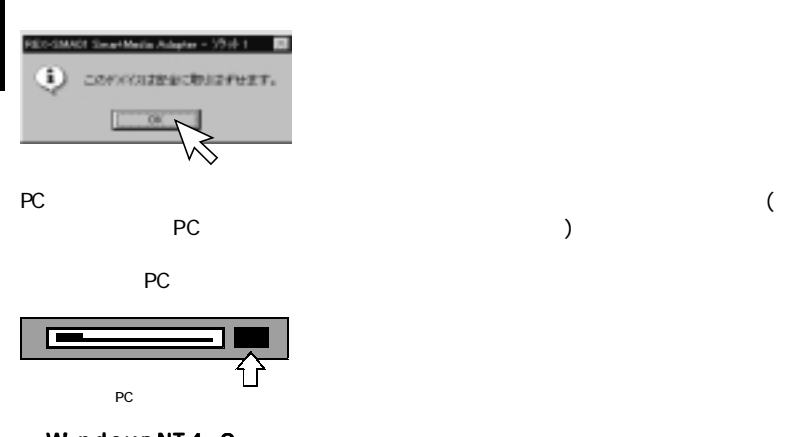

WindowsNT4.0

 $PC$ 

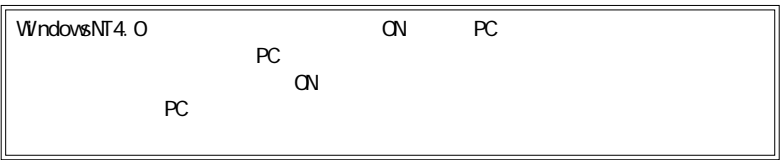

## 6-1. REX-SNAO1

**PC** REX-SMA01

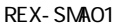

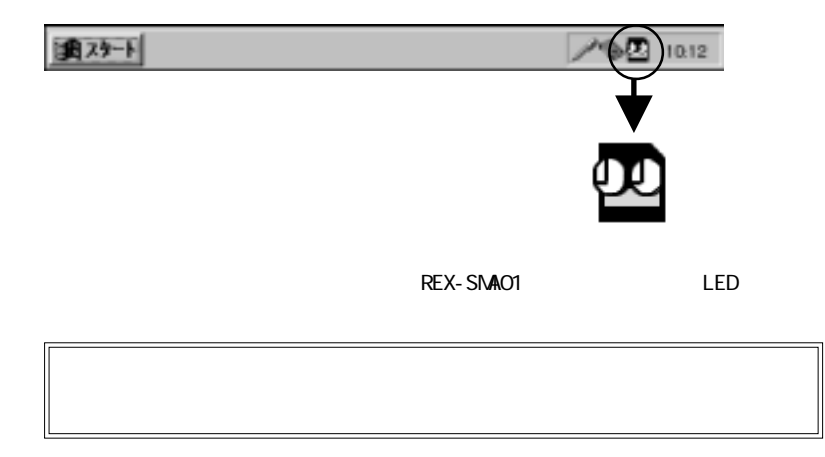

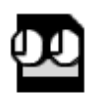

Windows95/98/Me REX-SMA01

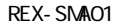

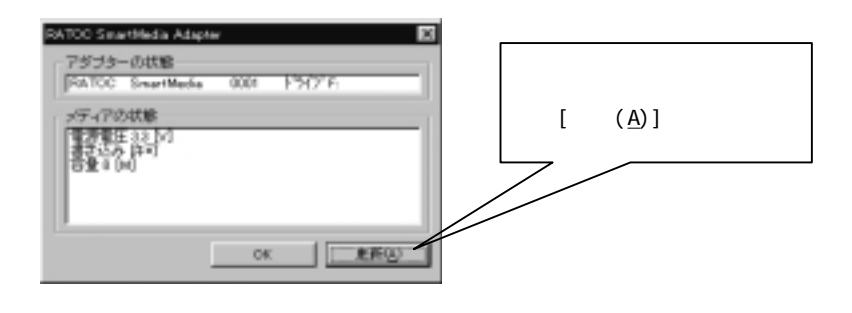

 $\mathsf F$  B  $\mathsf S\mathsf N\mathsf B$  3.3V

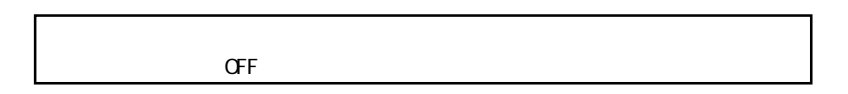

 $7.$ マイコンピュータ マイコンピュータ / エクスプローラ  $\begin{bmatrix} 1 & 1 & 1 \\ 1 & 1 & 1 \end{bmatrix}$ 

※操作方法については Windows のヘルプやマニュアルをご覧ください。

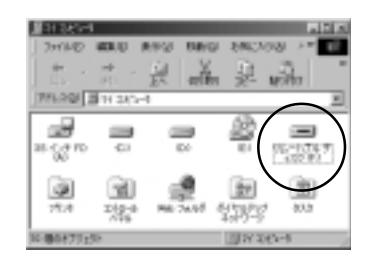

Windows

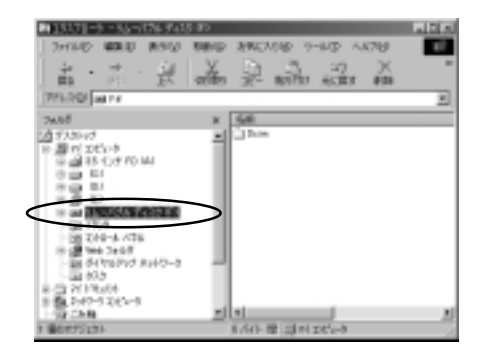

Wrndows Windows

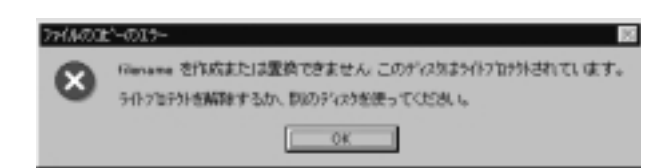

7-1. ( )

Windows

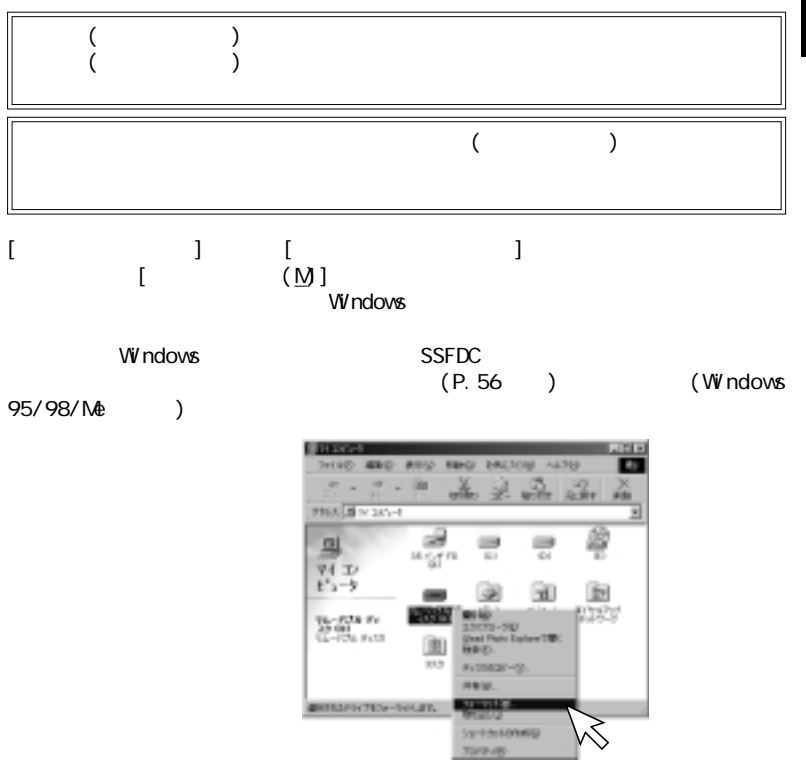

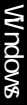

### Windows95 Windows98 Windows98 SecondEdition

 $\mathsf{NP3}\phantom{0}$  $S$ SFDC  $\sim$ 

Windows Me<br>OS

 $S$ SFDC $S$ 

8. **January 2016** 

フォーマットを行う前にご確認ください。 フォーマットを行う前にご確認ください。

 $\overline{a}$ 

 $\infty$ 

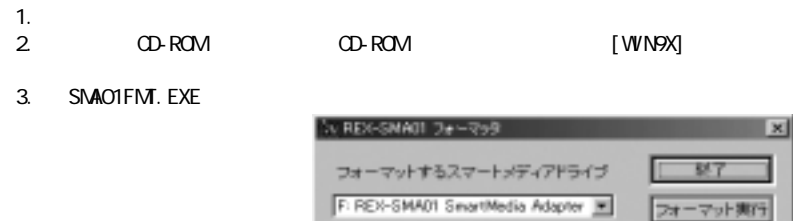

フォーマットユーティリティ実行時の注意事項 フォーマットユーティリティ実行時の注意事項

フォーマット手順 フォーマット手順

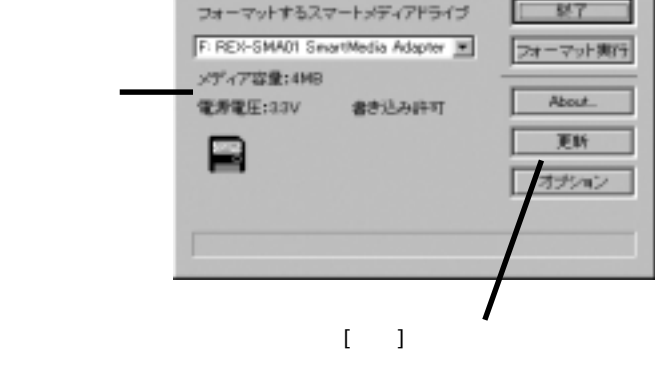

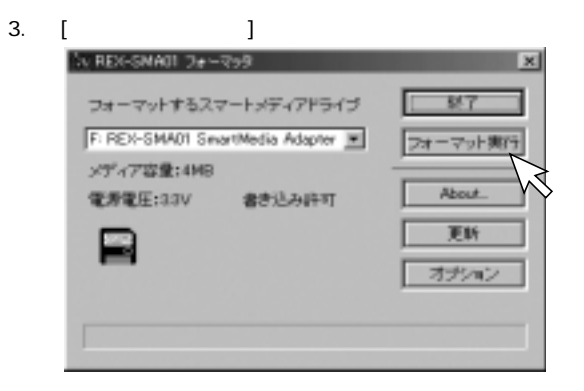

Windows

Wrdovs

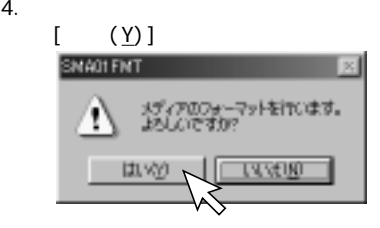

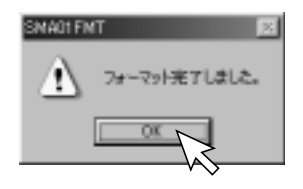

5 . フォーマットが終了すると、下記画面が表示されますので、[OK]をクリック

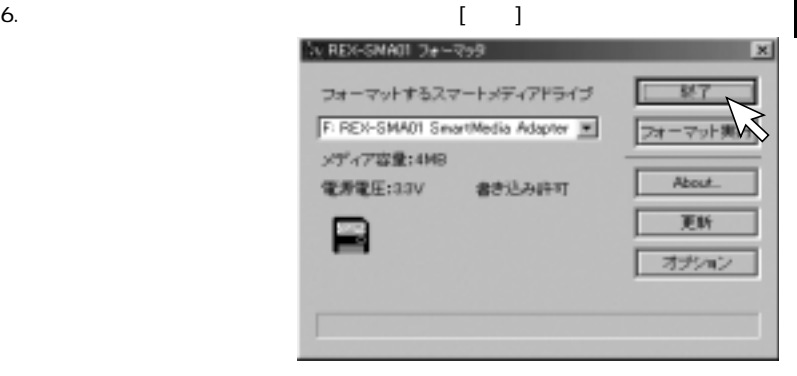

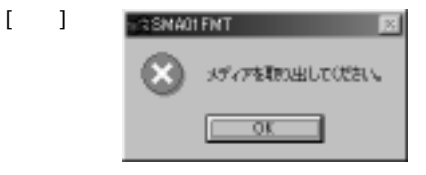

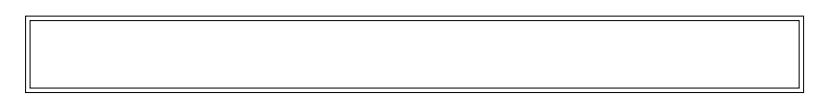

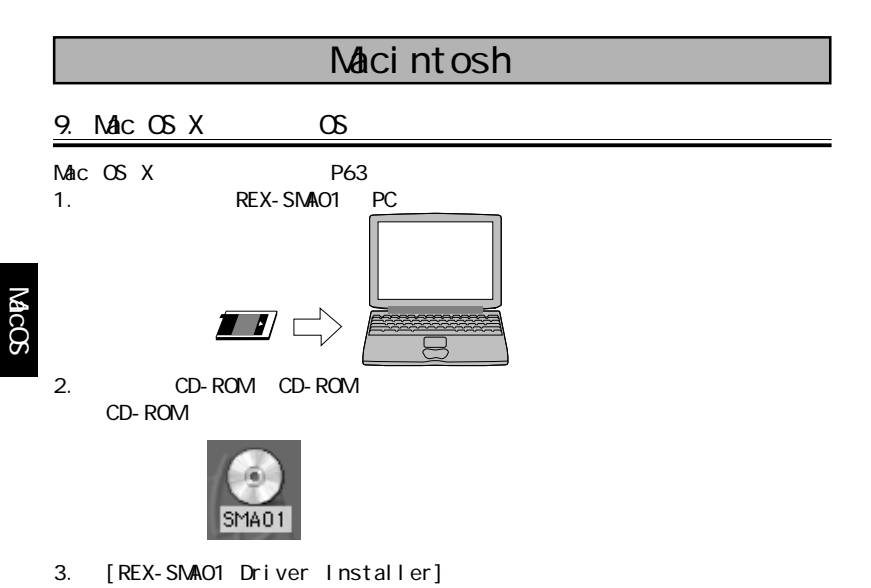

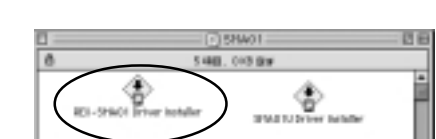

4. [ |

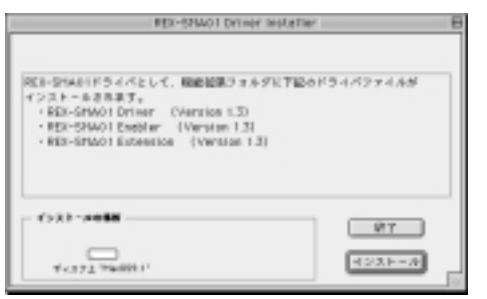

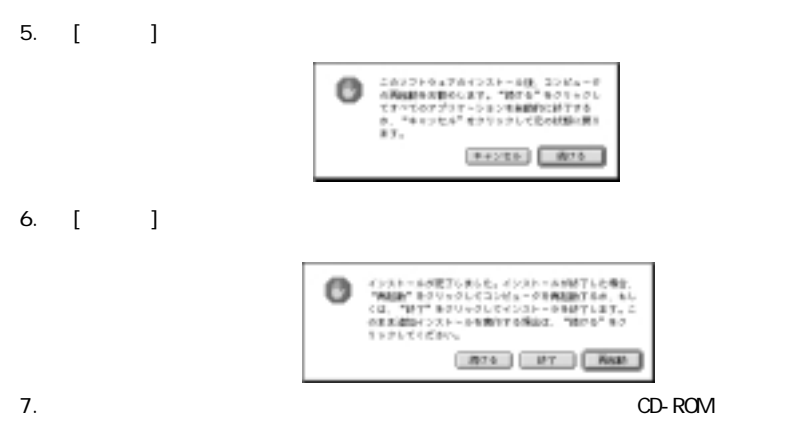

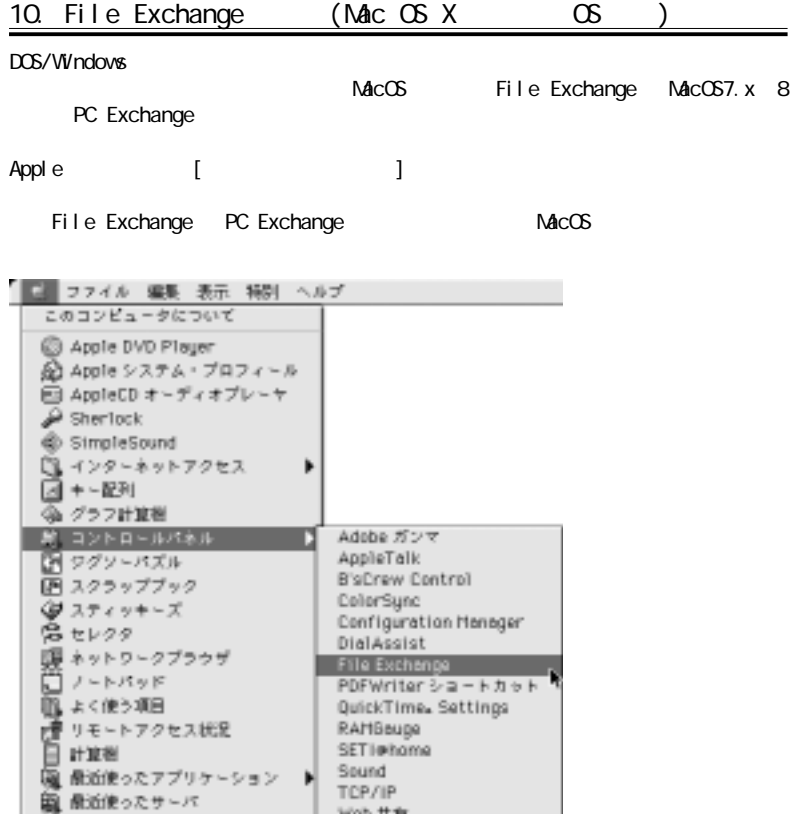

MacOS

- 62 -

1. REX-SMA01 PC

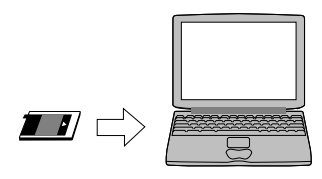

2. CD-ROM CD-ROM CD-ROM

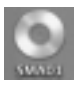

3. [SMA01 X 10\_1]

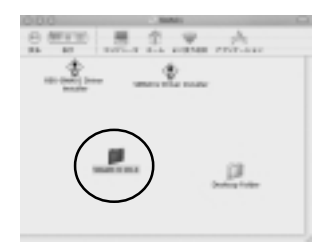

### 4. [SMA01\_10. pkg]

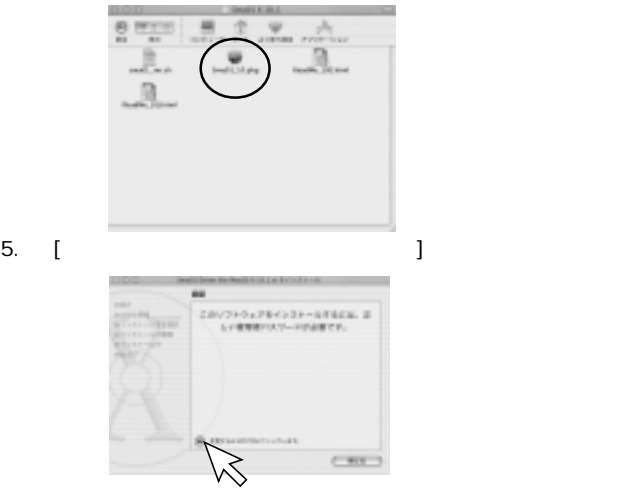

6. **[OK]** 

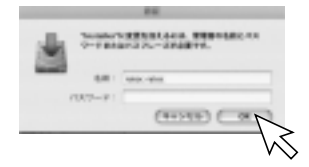

## 7. [ ]

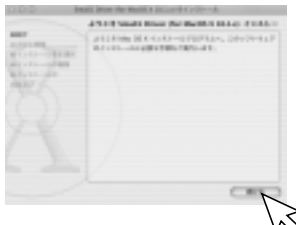

### 8. [ ]

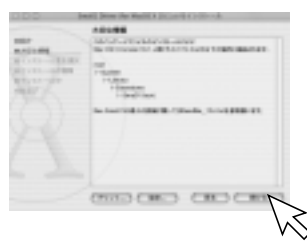

9 . (  $\Box$ )

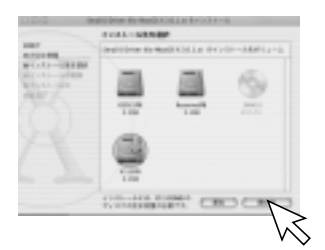

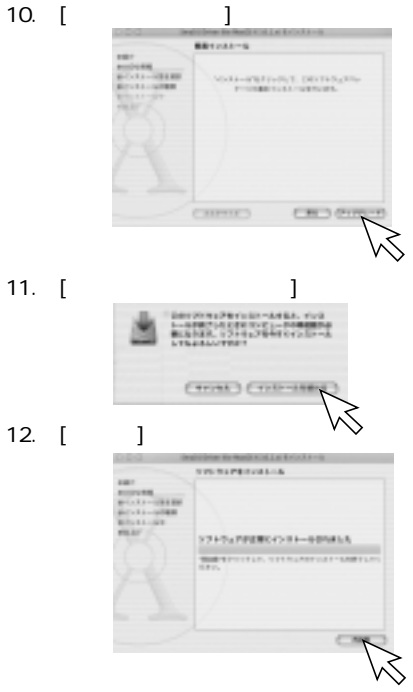

13.  $CD-ROM$ 

**MacOS** 

### $12 - 1.$

 $12$ 

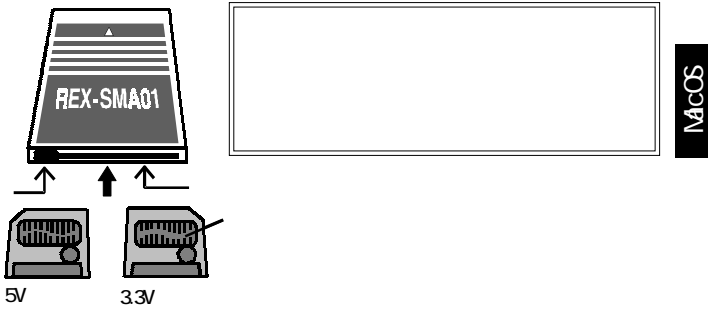

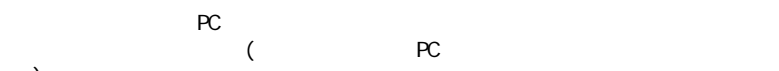

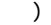

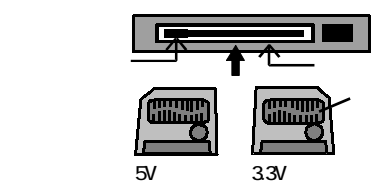

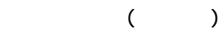

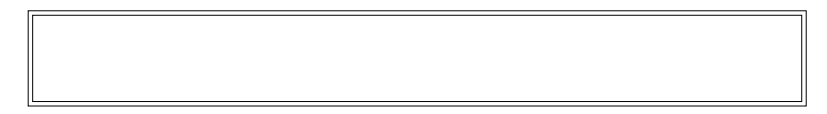

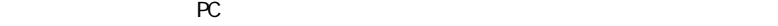

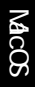

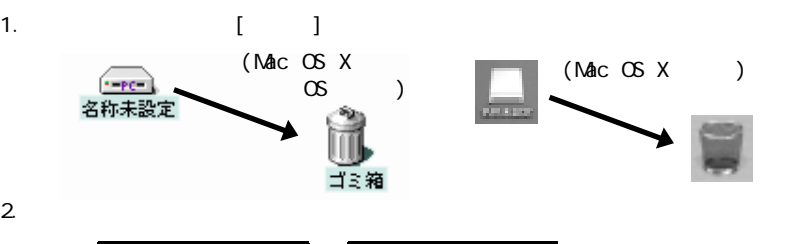

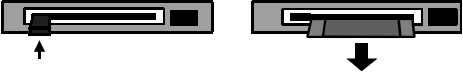

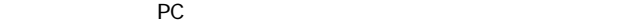

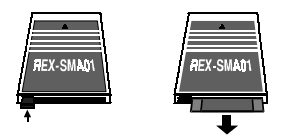

 $\overline{P}$  PC  $\overline{P}$  PC  $\overline{P}$ 

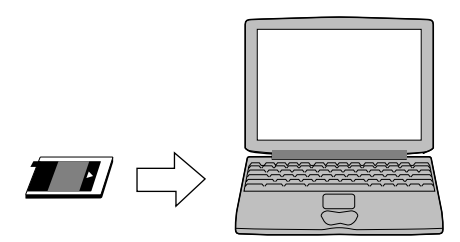

12-4. PC

PC **PC PC PC**  $\overline{P}$ ださい。PC カードの取り出しボタンの位置等に関しては、コンピュータのマニュ

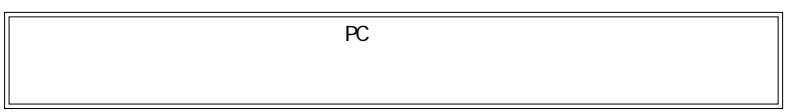

 $13-1.$ 

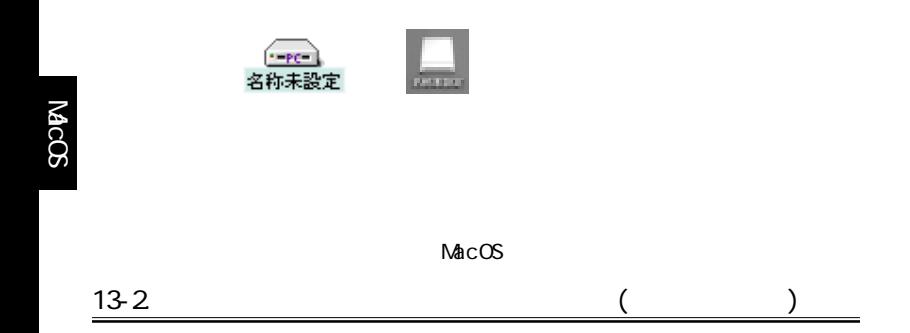

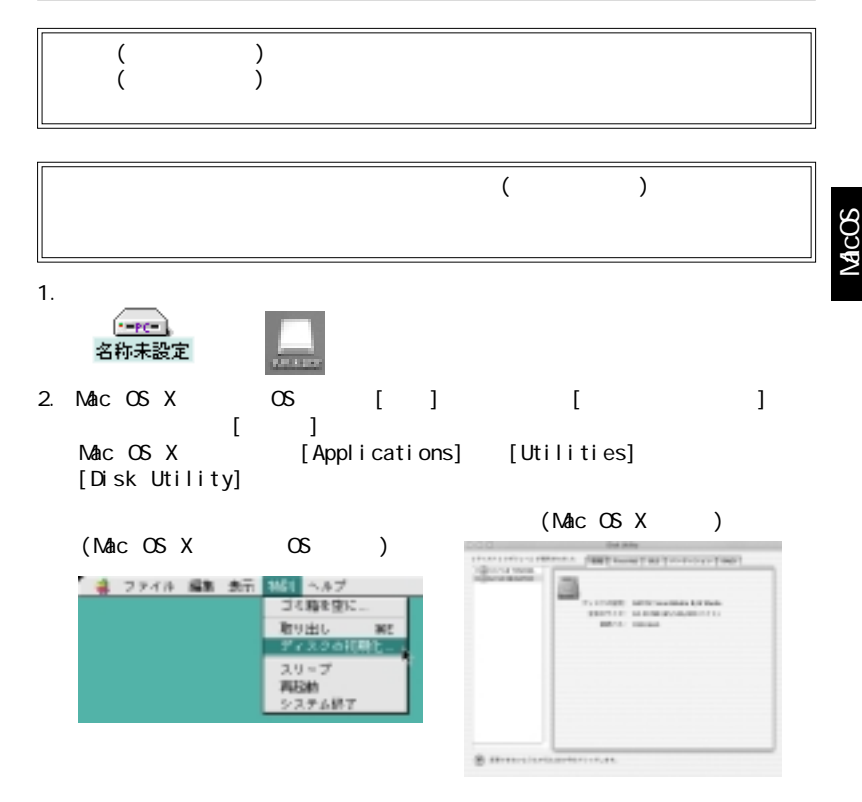
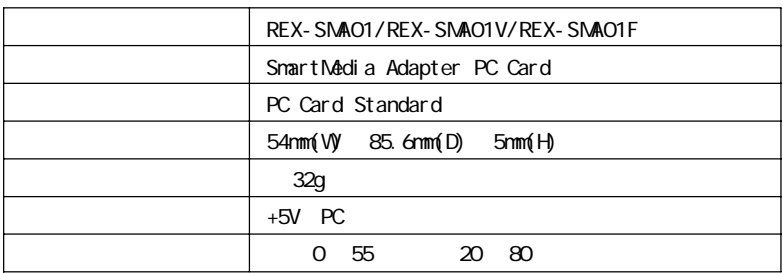

製品仕様

## REX-SMAO1F

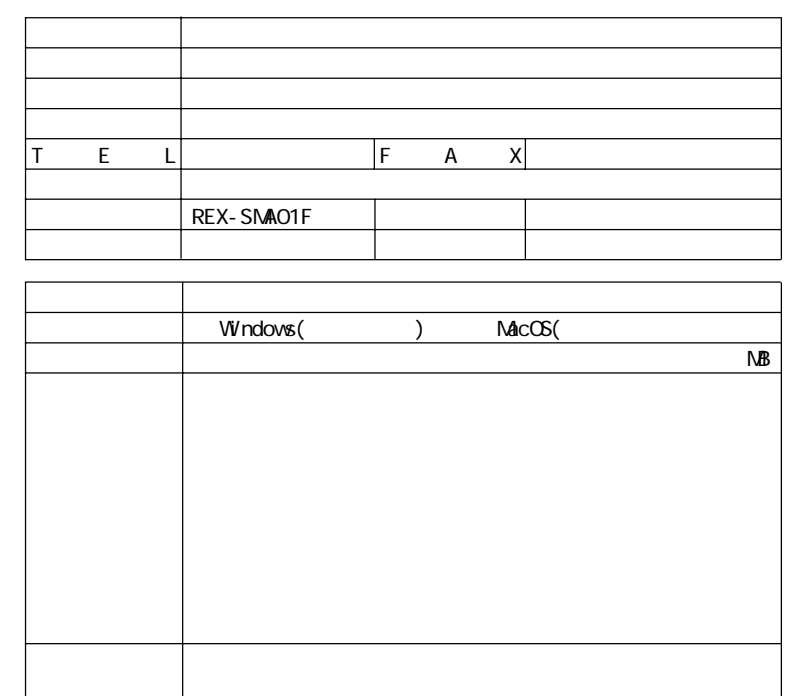

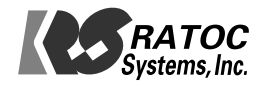